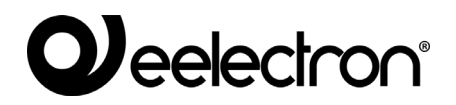

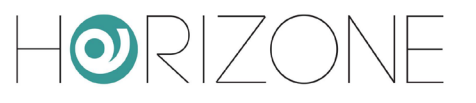

#### **HORIZONE SERVER**

#### **IN00B02WEB**

#### **MANUALE MODULO MODBUS**

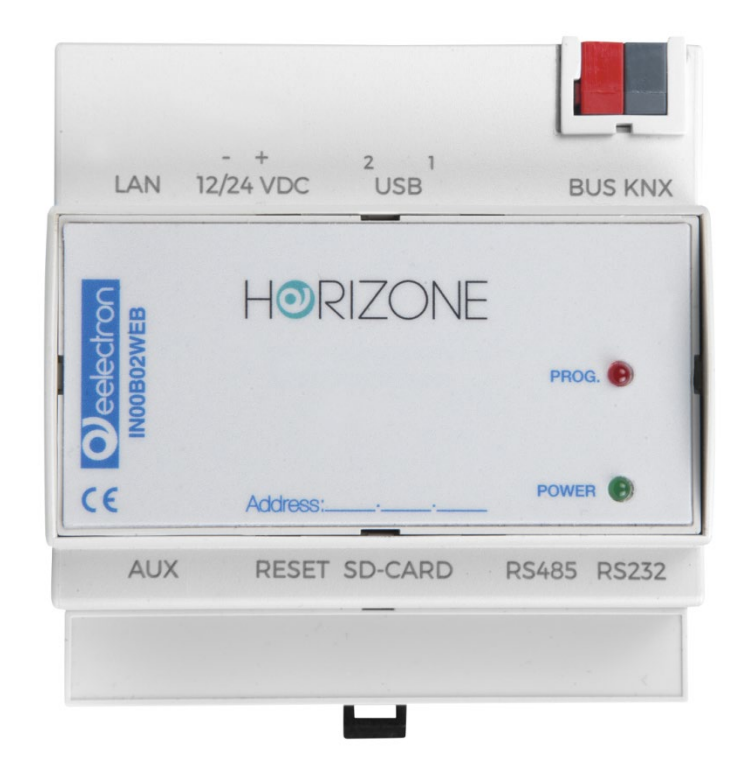

**Versione:** 

**Prodotto:** IN00B02WEB<br> **Descrizione:** Horizone Serv **Descrizione:** Horizone Server - Manuale Modulo Modbus<br>Data: 03/03/2020 **Data:** 03/03/2020

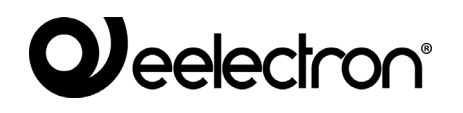

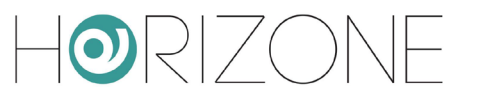

Qualsiasi informazione all'interno di questo manuale può essere modificata senza alcun preavviso.

Questo manuale può essere scaricato gratuitamente dal sito internet: *[www.eelectron.com](http://www.eelectron.com/)*

Esclusione di responsabilità:

Nonostante la verifica che il contenuto di questo manuale corrisponda all'hardware e al software indicato nel titolo, le modifiche non possono essere escluse completamente. Pertanto, Eelectron non si assume nessuna responsabilità in merito.

*© 2020 Eelectron SpA. All rights reserved.*

Microsoft, Windows, Windows 2000, Windows XP, Windows 2003, Windows Vista e Internet Explorer sono marchi commerciali o marchi registrati di Microsoft Corporation negli Stati Uniti e in altri paesi. Java è un marchio di Sun Microsystems, Inc. negli Stati Uniti e in altri paesi. Tutti gli altri nomi di prodotti menzionati nel presente documento sono marchi o marchi registrati dei rispettivi produttori.

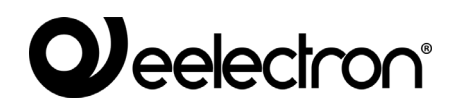

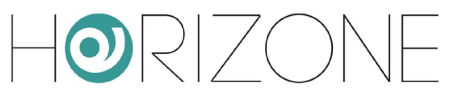

#### **Sommario**

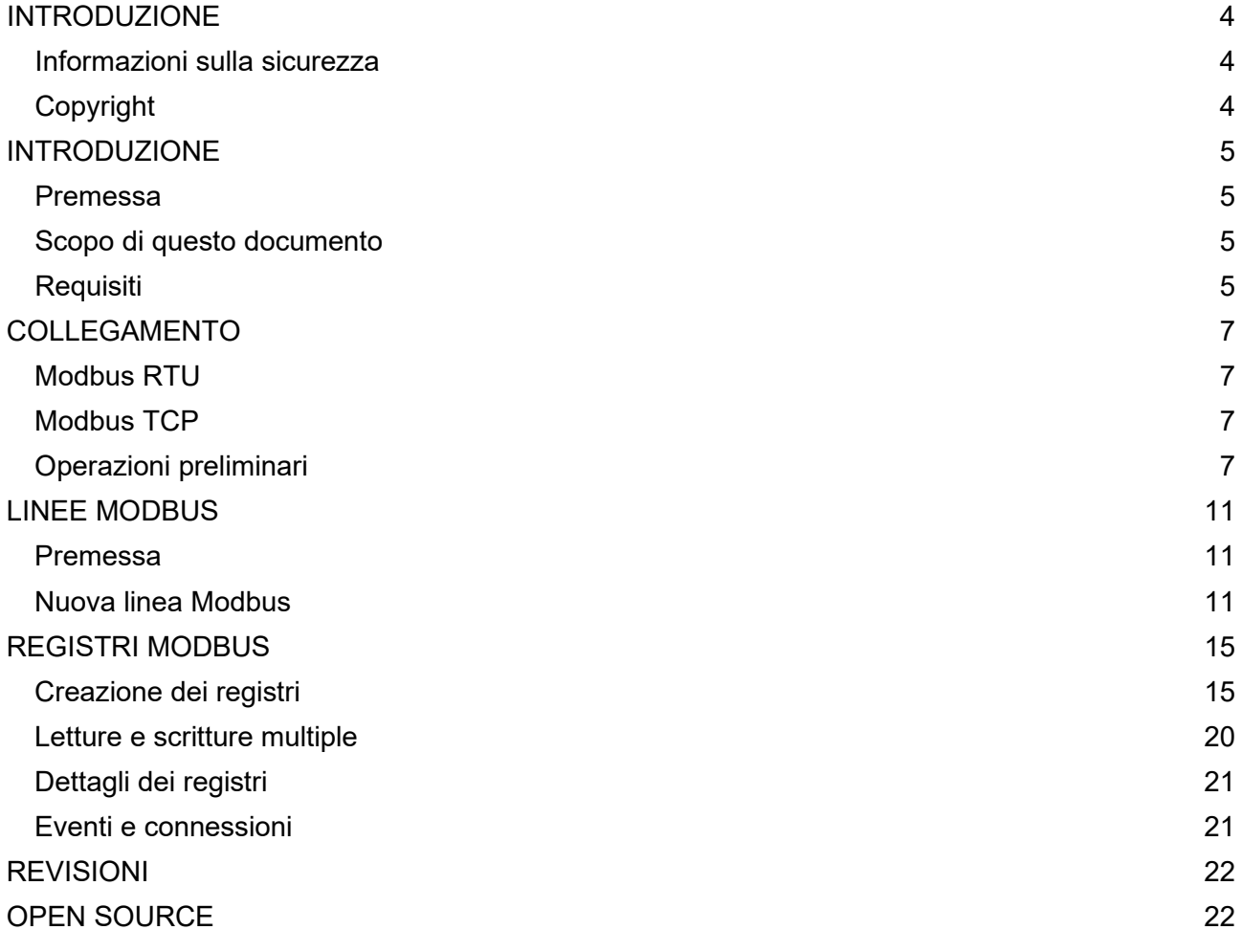

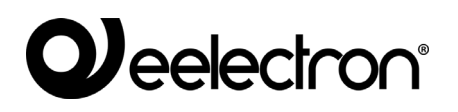

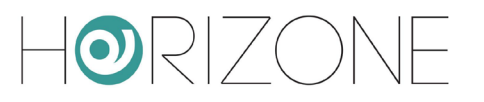

# <span id="page-3-0"></span>**INTRODUZIONE**

#### <span id="page-3-1"></span>**Informazioni sulla sicurezza**

Questo manuale contiene le informazioni necessarie per poter operare in sicurezza con il dispositivo. Chiunque interagisca con il dispositivo deve prima aver letto questa documentazione, in particolar modo le presenti informazioni sulla sicurezza. Questo documento integra e non sostituisce qualunque normativa o direttiva di Legge in materia di sicurezza.

Il dispositivo è stato sviluppato utilizzando tecnologie allo stato dell'arte e seguendo le normative in termini di sicurezza vigenti al momento; non è possibile tuttavia escludere con certezza possibili danni o interazioni con altri dispositivi durante il suo esercizio. Il dispositivo è conforme alle guide linea EMC ed alle norme Europee armonizzate; eventuali modifiche al dispositivo possono inficiare la compatibilità EMC.

La tensione di alimentazione deve essere rigorosamente all'interno dell'intervallo indicato in questo manuale e sul dispositivo; pericolo di incendio o di esplosione in caso di alimentazione al di fuori di questo intervallo. L'apparecchiatura deve essere alimentata da un circuito di alimentazione limitato il cui isolamento dalla rete elettrica deve essere non inferiore a quello tra il circuito primario e secondario di un trasformatore di sicurezza secondo IEC 61558-2-6 o equivalente.

La dichiarazione di conformità CE del dispositivo può essere richiesta a Eelectron SpA , ai riferimenti riportati sul sito [www.eelectron.com](http://www.domoticalabs.com/)

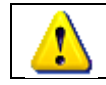

In conformità con la direttiva 2002/96/EC i dispositivi elettronici devono essere smaltiti nelle apposite strutture e non nella raccolta di rifiuti solidi urbani.

### <span id="page-3-2"></span>**Copyright**

Le istruzioni tecniche, i manuali ed il software di HORIZONE SERVER sono soggetti a copyright; tutti i diritti sono riservati. La copia, riproduzione, traduzione e/o modifica, anche parziali, sono espressamente vietati salvo approvazione scritta da parte di Eelectron SpA.

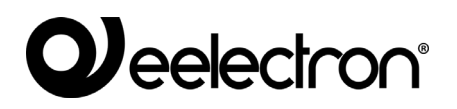

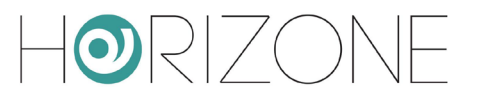

# <span id="page-4-0"></span>**INTRODUZIONE**

#### <span id="page-4-1"></span>**Premessa**

HORIZONE è in grado di utilizzare il protocollo Modbus RTU e Modbus TCP/IP per supervisionare uno o più dispositivi slave, collegati sia tramite collegamento RS485 che via rete.

Una volta configurati i registri di comunicazione con un dispositivo Modbus slave, essi possono essere gestiti sotto forma di oggetti nelle pagine di supervisione, oppure associati ad altri oggetti tramite logiche.

#### <span id="page-4-2"></span>**Scopo di questo documento**

Questo manuale contiene tutte le informazioni necessarie per installare, configurare ed utilizzare le funzioni specifiche della tecnologia Modbus all'interno di HORIZONE. E' rivolto principalmente agli installatori, ma può essere una buona guida anche per gli utenti finali che siano interessati a personalizzare le funzionalità di supervisione del proprio impianto domotico.

Si presuppone una buona conoscenza del protocollo Modbus, dei relativi dispositivi da supervisionare e comandare presenti sull'impianto e di HORIZONE; molte sezioni di questo documento fanno riferimento a concetti generali della supervisione che possono essere approfonditi nel MANUALE DI INSTALLAZIONE generale del prodotto.

Per ulteriori informazioni sul protocollo Modbus si raccomanda la consultazione della seguente pagina:

<http://www.modbus.org/tech.php>

### <span id="page-4-3"></span>**Requisiti**

Per poter gestire un'integrazione di dispositivi Modbus con HORIZONE è necessario disporre di:

- Un HORIZONE SERVER
- La licenza di attivazione del modulo MODBUS

Per inserire la licenza di attivazione, procedere come segue:

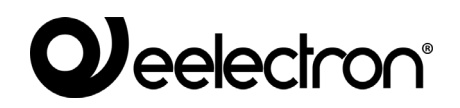

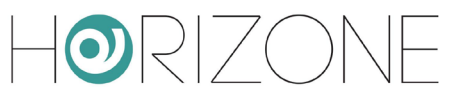

- Accedere all'amministrazione di HORIZONE SERVER
- Selezionare la voce "SETUP" dal menu laterale, quindi "GESTIONE MODULI E LICENZE"
- Identificare la voce "MODBUS" ed inserire il codice di attivazione
- Premere il pulsante "SALVA" ed attendere il ricaricamento della pagina

Per ulteriori dettagli si rimanda al MANUALE DI INSTALLAZIONE.

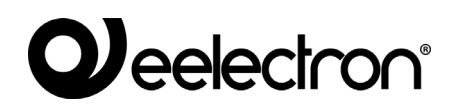

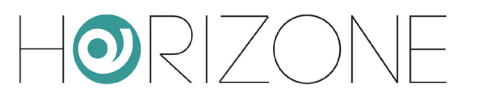

## <span id="page-6-0"></span>**COLLEGAMENTO**

### <span id="page-6-1"></span>**Modbus RTU**

Per gestire un dispositivo operante con protocollo MODBUS RTU è sufficiente collegarlo alla porta RS485 integrata in HORIZONE SERVER, rispettando la polarità indicata sia sul webserver che sul dispositivo.

In alternativa, è possibile usare la porta RS232 oppure una delle porte USB, utilizzando un adattatore RS485.

### <span id="page-6-2"></span>**Modbus TCP**

L'interfacciamento con un dispositivo operante su protocollo MODBUS TCP richiede che esso sia collegato alla medesima rete LAN del webserver, e che i due possano dialogare sulla porta di comunicazione del protocollo, tipicamente la porta 502.

#### <span id="page-6-3"></span>**Operazioni preliminari**

Prima di approcciare la configurazione di un dispositivo Modbus in HORIZONE SERVER, è necessario procurarsi la tabella (o "mappatura") dei registri in lettura e/o scrittura. All'interno di essa si potrà risalire alle informazioni utili per far comunicare l'HORIZONE con il dispositivo, fra le quali quelle fondamentali da conoscere prima di procedere con l'integrazione:

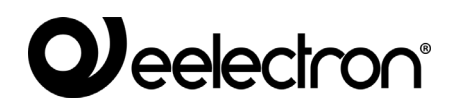

 $\mathbf{r}$ 

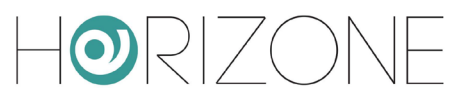

 $\overline{\phantom{0}}$ 

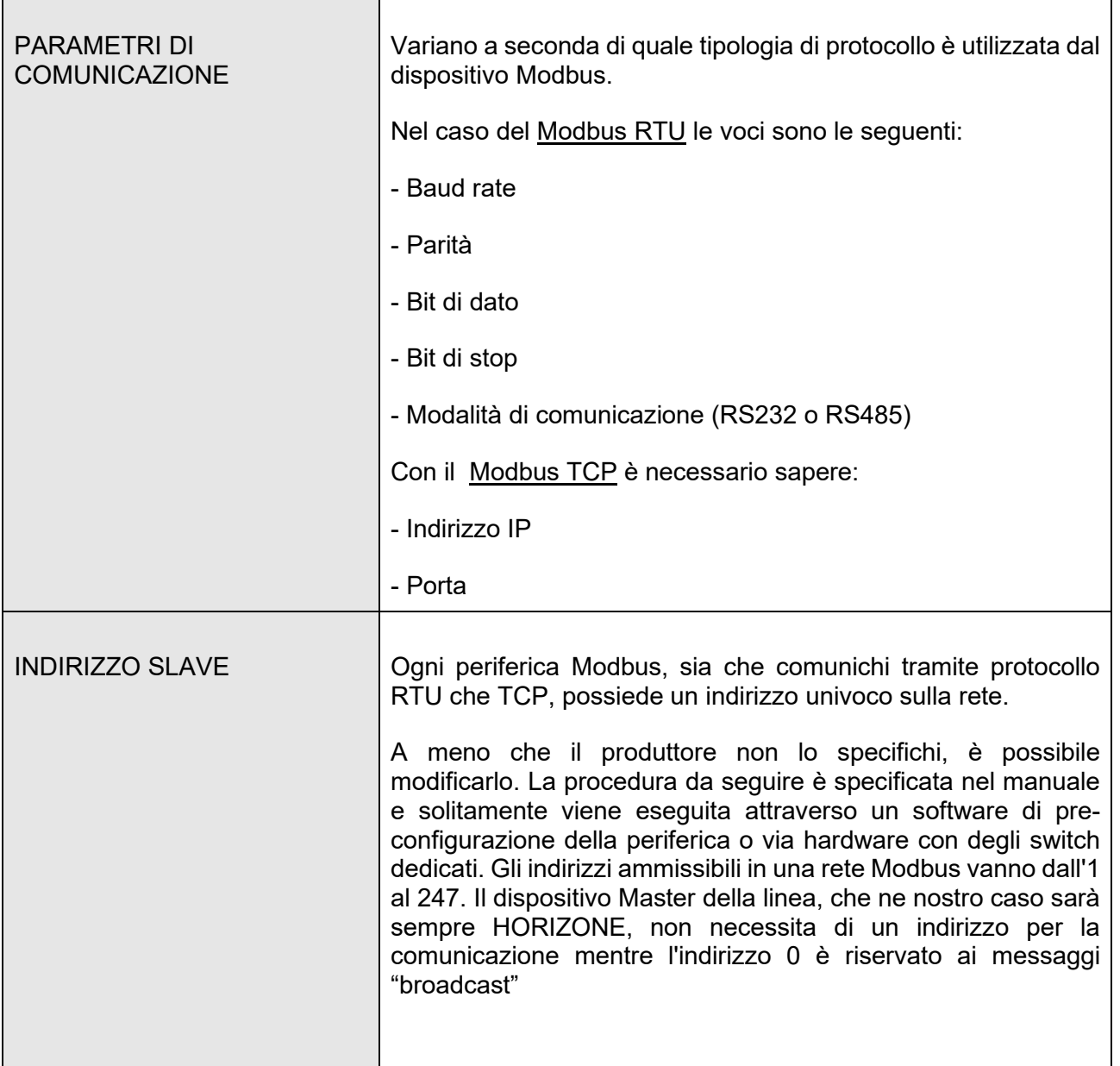

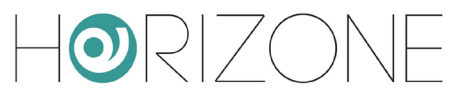

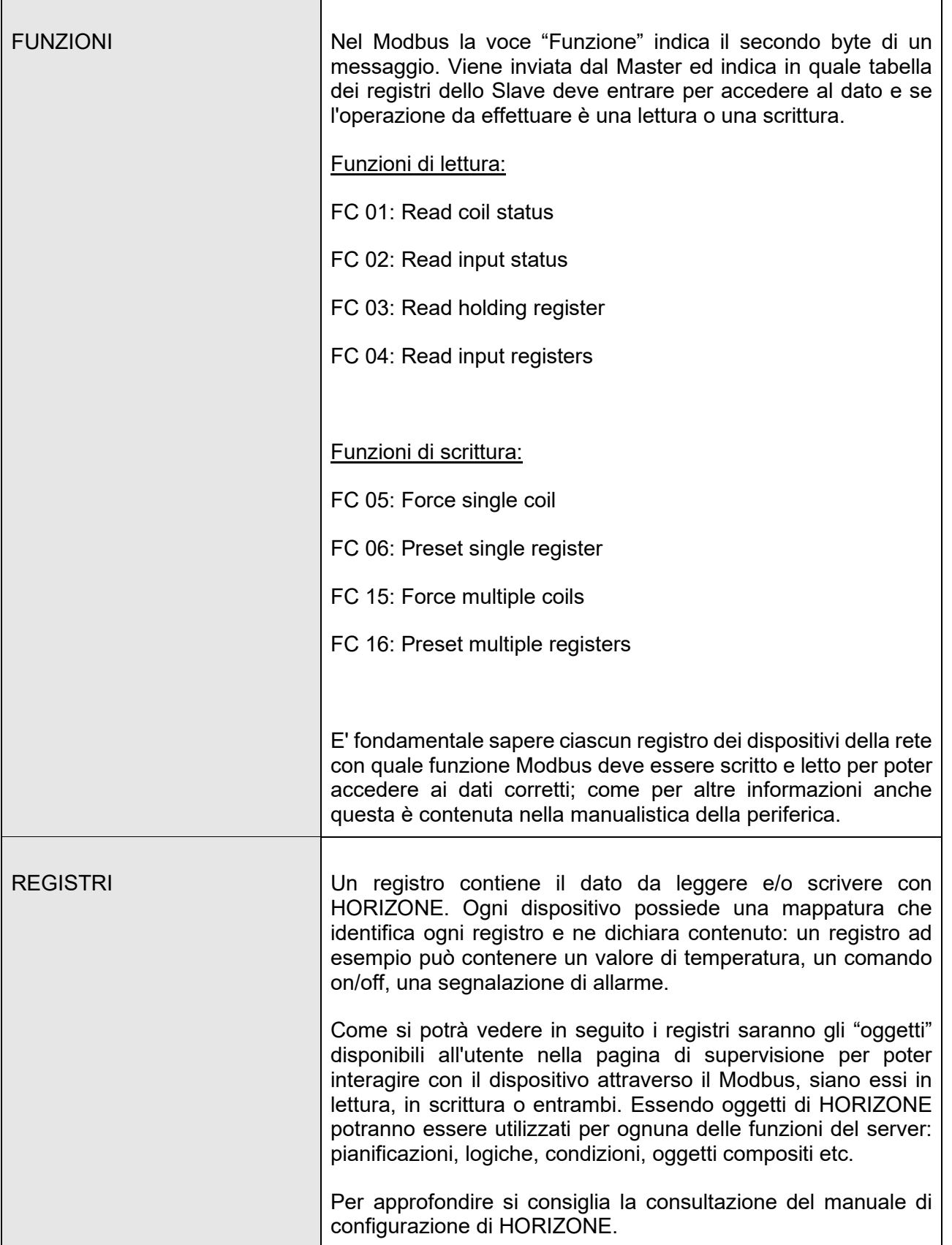

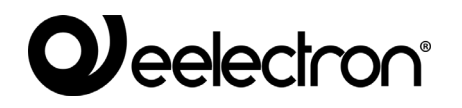

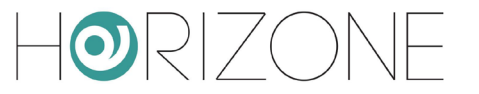

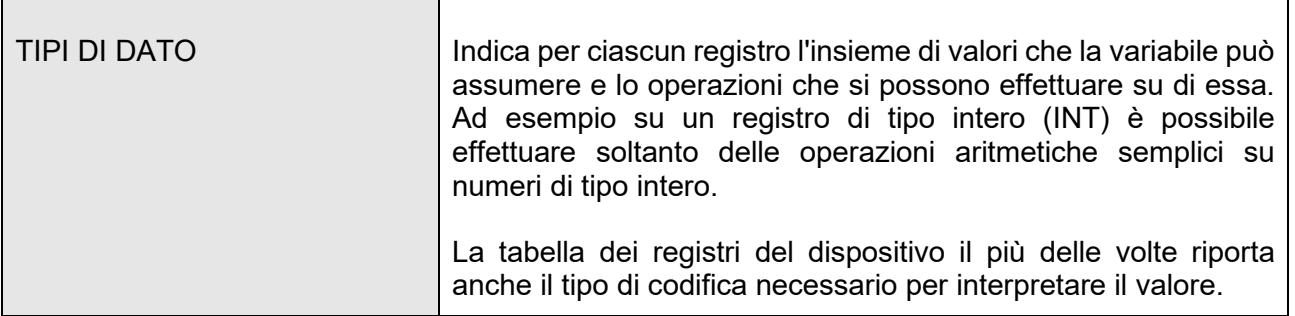

Una volta ottenute tutte le informazioni sopra elencate del dispositivo Modbus si consiglia di effettuare le prove di scrittura e lettura con un software Modbus dal proprio PC. Questo passaggio consente l'approfondimento delle funzionalità del dispositivo potendolo provare "a banco" prima di procedere all'integrazione con HORIZONE.

E' sufficiente l'installazione di un software Modbus Master sul proprio PC ed il collegamento con cavo seriale o con cavo di rete alla periferica, a seconda che il protocollo sia Modbus RTU o TCP, per poter accedere al dispositivo ed ai suoi registri. Sarà così possibile provare tutti gli aspetti chiave che consentiranno l'integrazione: parametri di comunicazione, indirizzi, funzioni, registri e tipi di dato. Una volta che si è riusciti ad interagire con il dispositivo Modbus, risolvendo le eventuali problematiche riscontrate, l'integrazione su HORIZONE risulterà più semplice e veloce.

Ovviamente questa procedura è da seguire per ciascuna periferica che si vuole inserire in una linea di HORIZONE.

Sul Web è possibile trovare molti software free Modbus Master tra i quali consigliamo i seguenti:

[http://www.modbustools.com/modbus\\_poll.html](http://www.modbustools.com/modbus_poll.html) (prova gratuita 30 giorni)

<https://oceancontrols.com.au/OCS-011.html>

<http://www.qmodbus.sourceforge.net/>

Dopo aver ottenuto tutte le informazioni utili per integrare uno o più dispositivi Modbus con l'HORIZONE ed eseguito le prove di comunicazione, scrittura e lettura si può procedere alla creazione dei registri su HORIZONE.

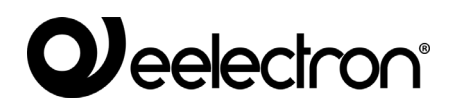

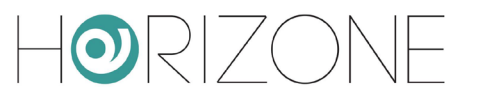

# <span id="page-10-0"></span>**LINEE MODBUS**

#### <span id="page-10-1"></span>**Premessa**

HORIZONE supporta potenzialmente più di una interfaccia Modbus, attraverso la creazione di altrettante linee Modbus su canali di comunicazione differenti; queste linee possono operare in contemporanea, purché opportunamente configurate sulle interfacce di comunicazione disponibili in HORIZONE:

- RS485
- **RS232**
- USB
- Rete

Per ogni linea è possibile creare un certo numero di oggetti (assimilabili ai registri Modbus), facenti capo ai diversi dispositivi collegati ad essa, i quali potranno essere successivamente inseriti nelle pagine grafiche di supervisione.

E' possibile anche gestire più di un dispositivo slave se collegato "in cascata" alla stessa linea RS485, creando in questo caso una sola linea in HORIZONE, e discriminando i dispositivi attraverso l'indirizzo slave, come meglio dettagliato in seguito. In questo caso, tutti i dispositivi devono operare con i medesimi parametri di comunicazione (BAUD rate, parità etc…)

E' fondamentale creare una sola linea bus per ogni porta di comunicazione di HORIZONE; in caso contrario, si verificano conflitti di comunicazione.

#### <span id="page-10-2"></span>**Nuova linea Modbus**

Per creare una nuova linea Modbus, procedere come segue:

- Accedere all'amministrazione di HORIZONE
- Aprire la sezione "TECNOLOGIE" del menu laterale
- Selezionare la voce "Modbus" ed espandere la voce "Linee Modbus"
- Premere il pulsante "AGGIUNGI" nella toolbar in basso (simbolo "+")

Una nuova linea bus viene creata ed aggiunta alla lista; a questo punto, facendo click su di essa e selezionando i "tre puntini" sulla destra (o, in alternativa, dopo averla selezionata, premere il pulsante "MODIFICA" della toolbar), si accede in questo modo alla sua pagina di configurazione.

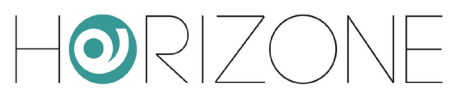

Nella sezione "IMPOSTAZIONI GENERALI" sono disponibili i seguenti parametri, variabili a seconda che la voce "Comunicazione" venga impostata come Seriale/USB o Rete:

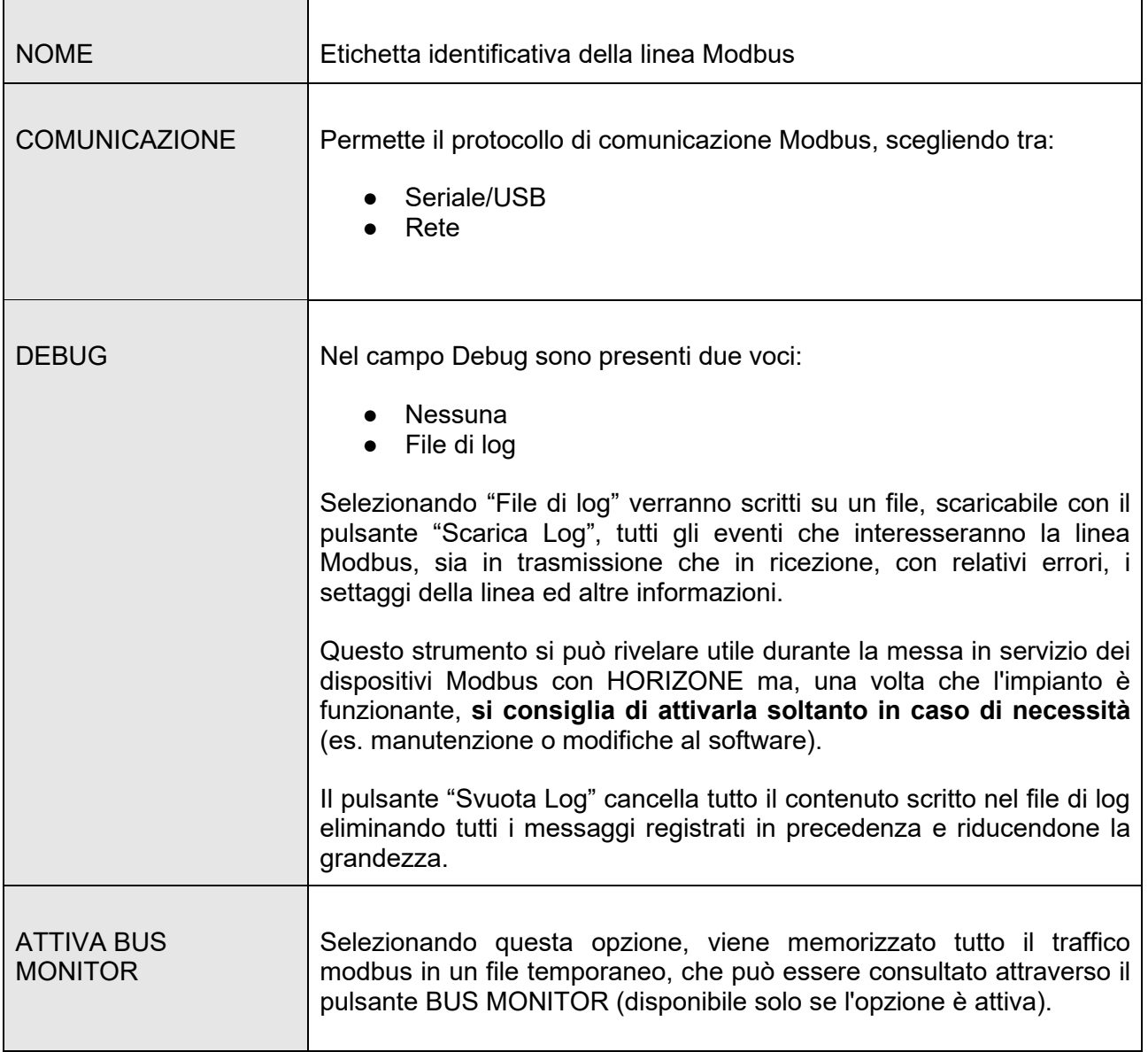

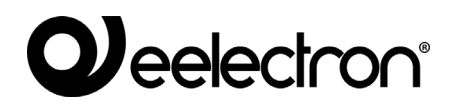

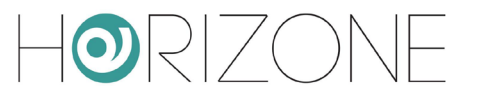

 $\overline{\phantom{a}}$ 

Nel caso di comunicazione seriale è necessario inserire i seguenti parametri:<br>
Nel caso di comunicazione seriale è necessario inserire i seguenti parametri:

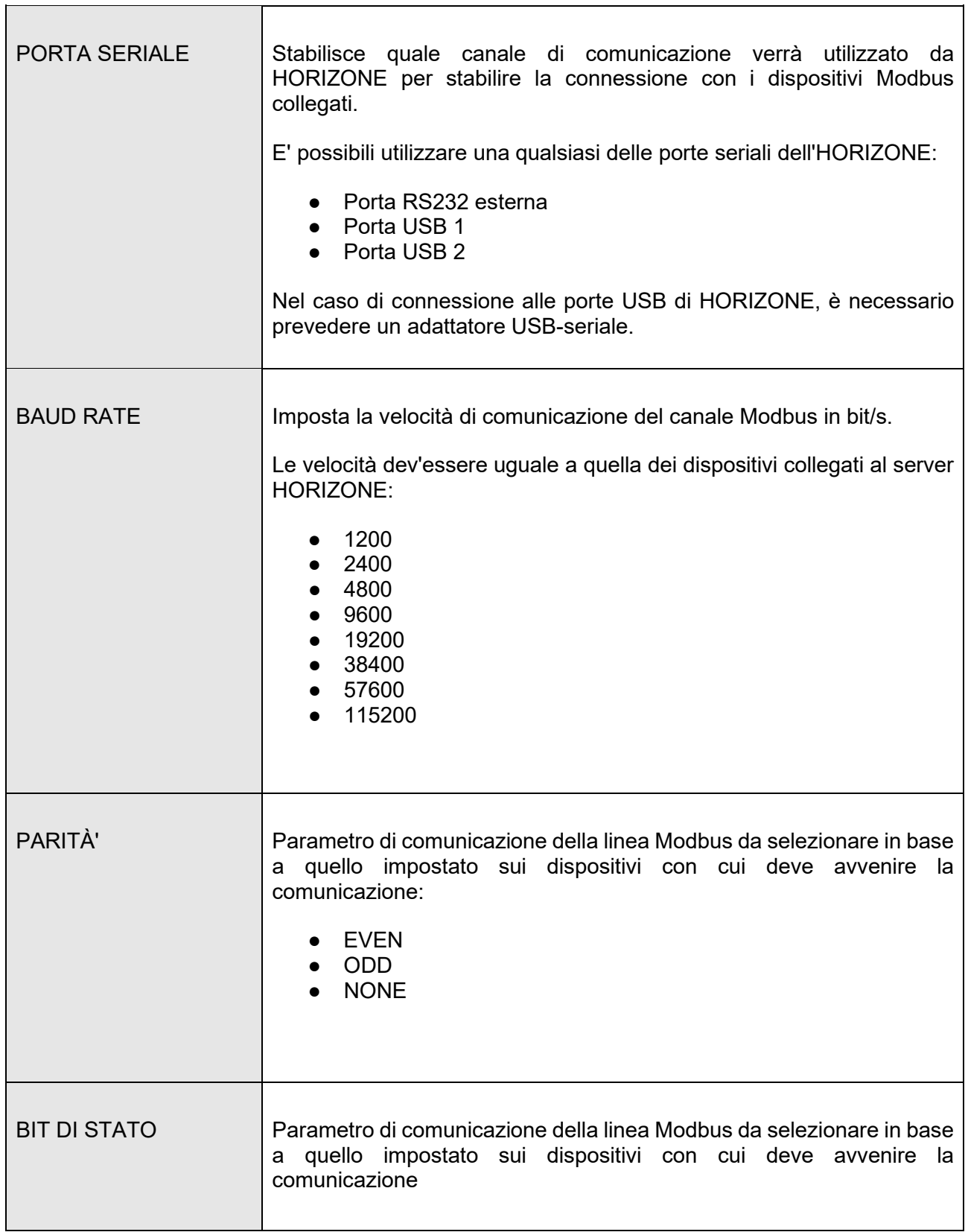

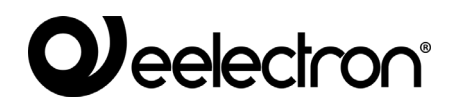

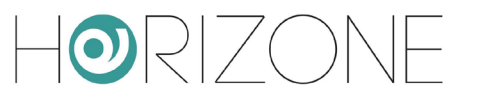

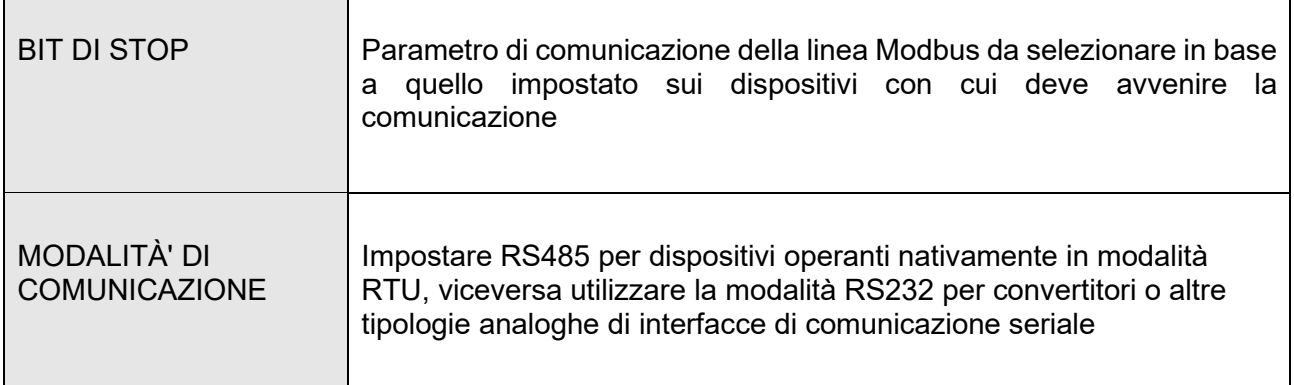

Nel caso viceversa di comunicazione via rete:

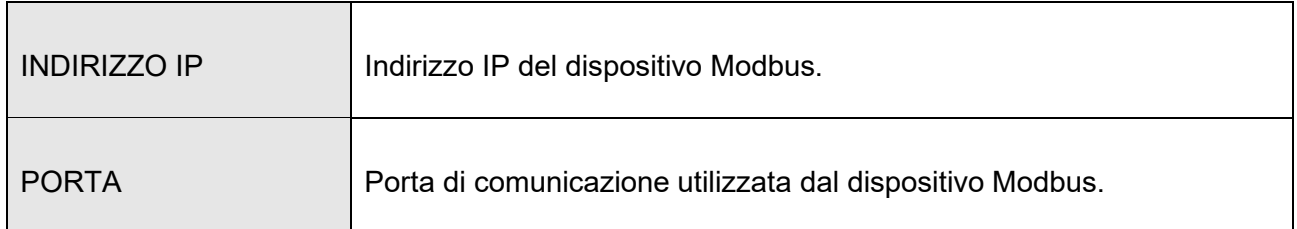

La voce "Stato di esecuzione" informa l'utente dello stato della linea Modbus: "in esecuzione (continua) se c'è comunicazione, "Arrestata" se non vi è trasmissione e ricezione di pacchetti.

Per agire sulla comunicazione di linea sono disponibili due pulsanti: "AVVIA" e "ARRESTA" che permettono rispettivamente di avviare o interrompere la comunicazione con la linea Modbus.

Inoltre vi sono altri tre pulsanti disponibili: "CHIUDI", che si limita semplicemente a chiudere la pagina della linea Modbus aperta, "SCARICA LOG" e "SVUOTA LOG".

I pulsanti "SCARICA LOG" e "SVUOTA LOG" compaiono soltanto nel caso in cui nelle proprietà sia stata abilitata la voce di Debug. Premendo il pulsante "SCARICA LOG" il browser avvierà il download del file in cui saranno contenuti tutti gli eventi che interesseranno la linea Modbus, sia in trasmissione che in ricezione, con relativi errori, i settaggi della linea ed altre informazioni utili.

Il pulsante "SVUOTA LOG" cancella il contenuto del file di Log eliminando tutti i messaggi registrati in precedenza e riducendo la grandezza.

Il Flag "Abilita Comunicazione", se non selezionato, consente di mantenere la configurazione di una linea bus all'interno del progetto, ma rendere inerte la comunicazione.

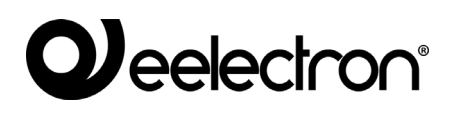

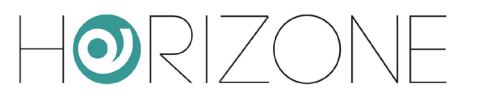

# <span id="page-14-0"></span>**REGISTRI MODBUS**

#### <span id="page-14-1"></span>**Creazione dei registri**

Per creare uno o più registri per ciascuno slave collegato alla linea Modbus di HORIZONE procedere come segue:

- Accedere alla Linea Modbus
- Digitare il numero di registri da creare nel campo di testo a fianco del pulsante "AGGIUNGI" all'interno del titolo di sezione "REGISTRI MODBUS"
- Premere il pulsante AGGIUNGI

Vengono automaticamente creati tanti nuovi registri quanti richiesti.

Una volta creati, i registri possono essere rinominati semplicemente digitando il nuovo nome nell'apposita casella di testo; E' anche possibile accedere alla scheda di dettaglio dei registri, attraverso il corrispondente pulsante di modifica; il pulsante "ELIMINA" viceversa rimuove (definitivamente) il registro dal progetto.

Per ogni registro è possibile impostare le seguenti proprietà:

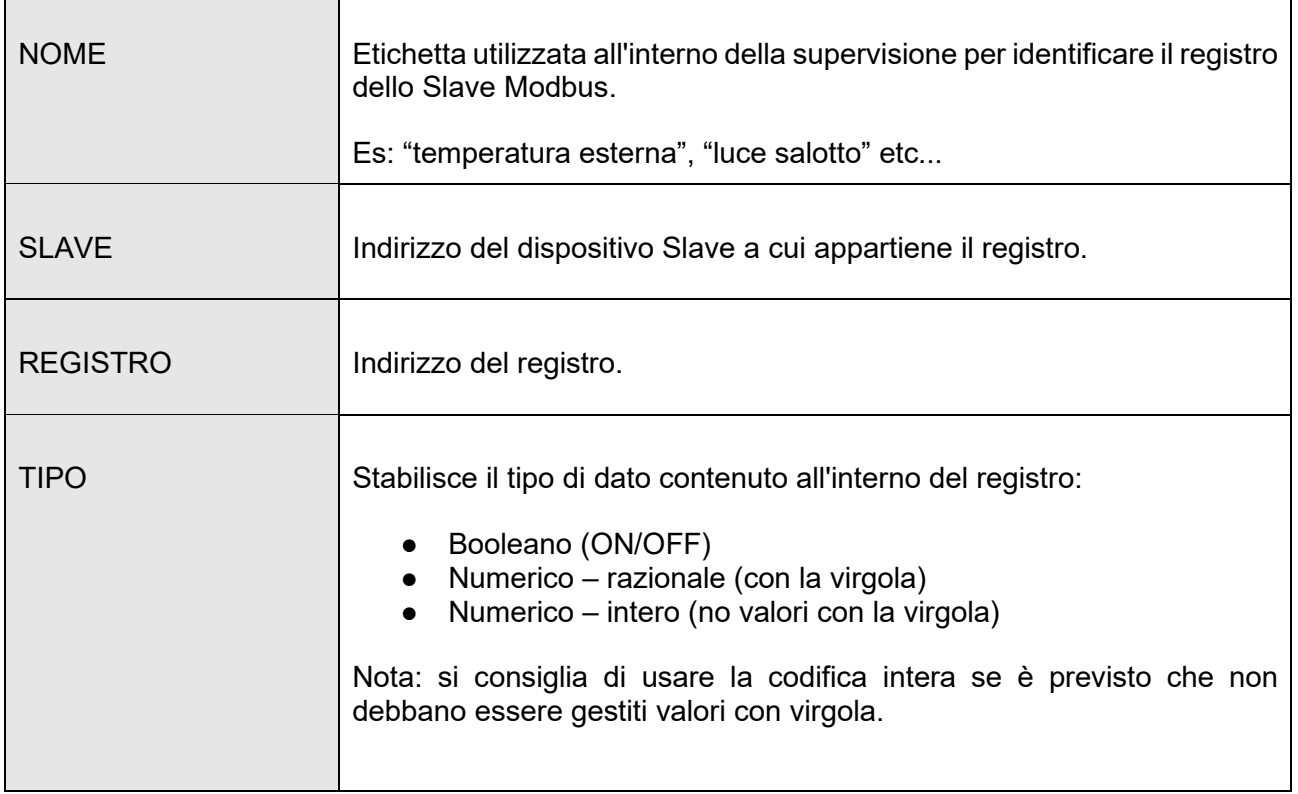

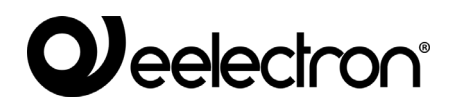

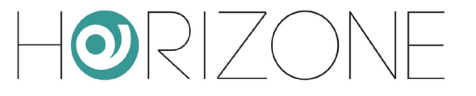

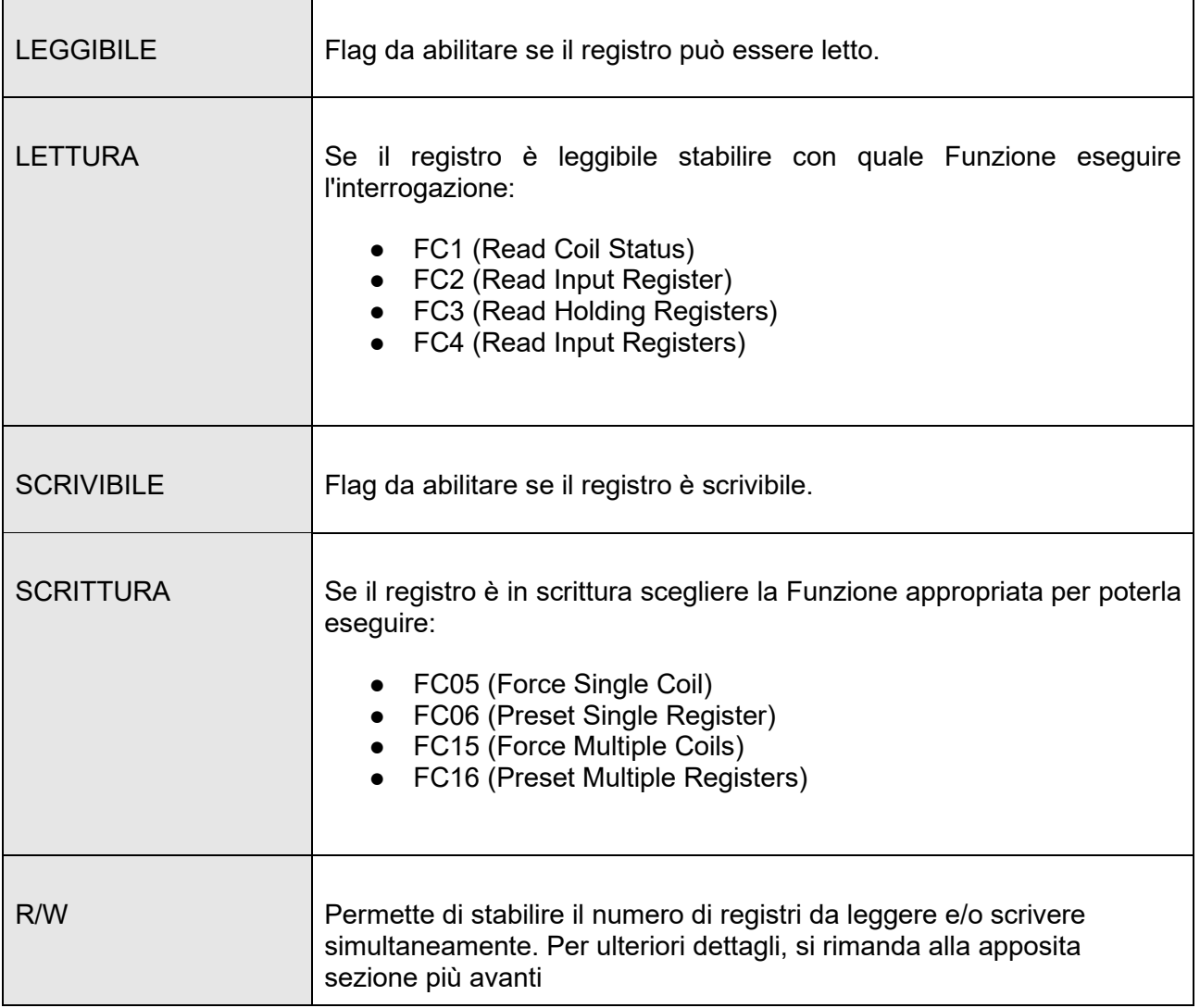

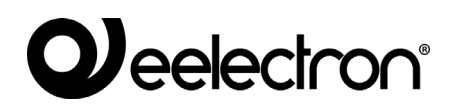

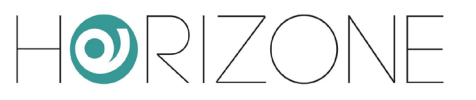

CODIFICA Stabilisce il tipo di codifica da usare per l'interpretazione del dato all'interno del registro. Sono supportate le seguenti codifiche:

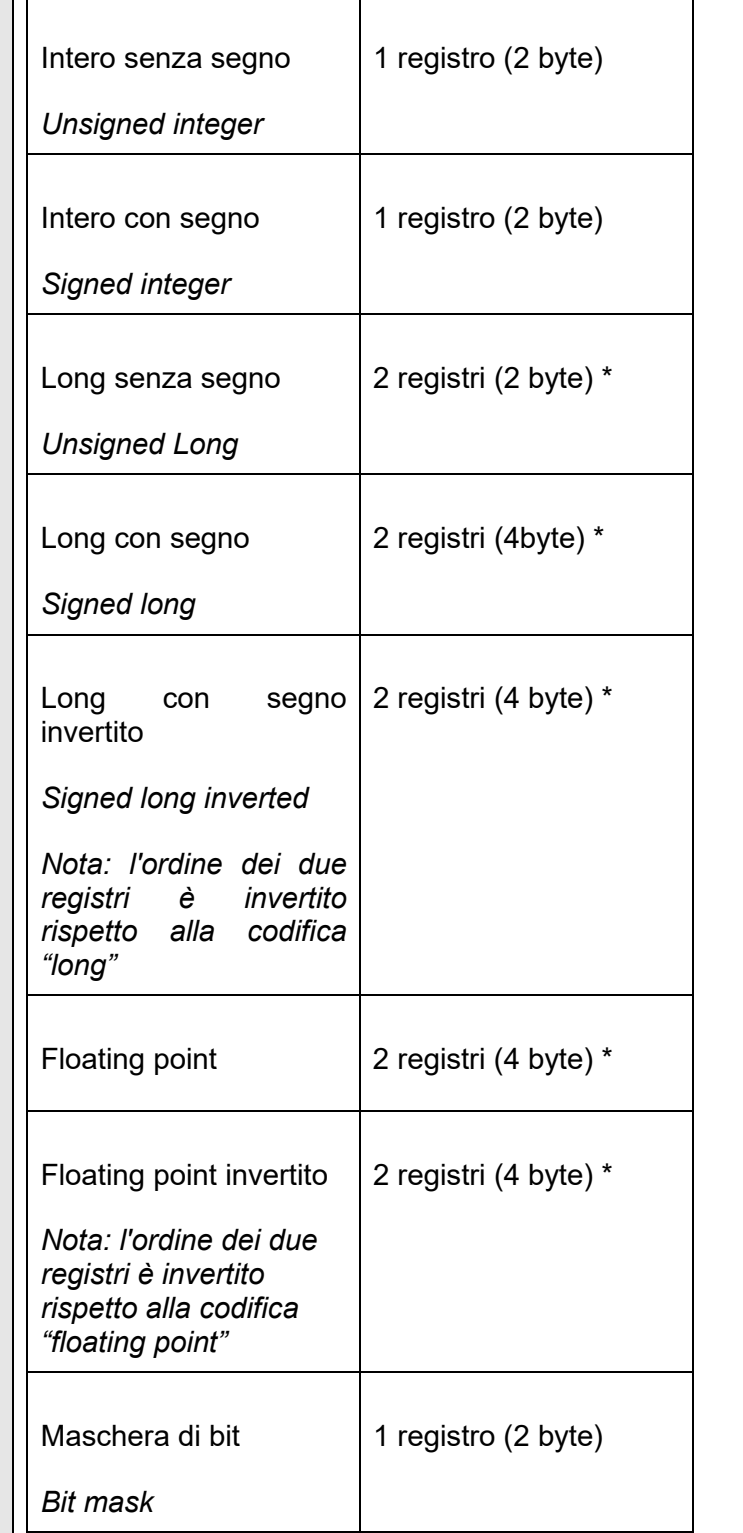

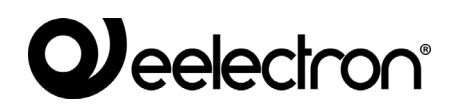

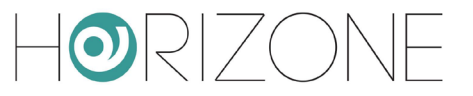

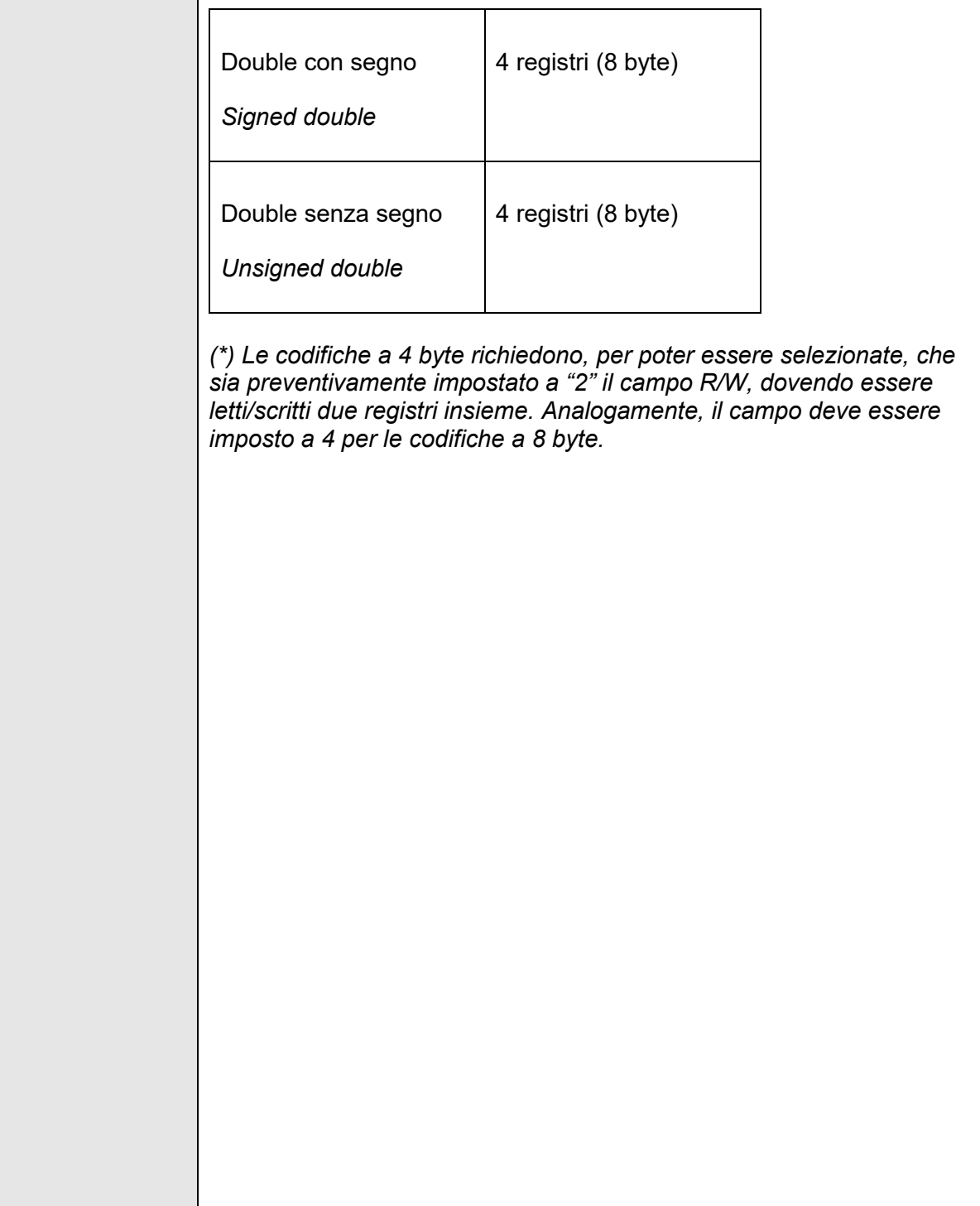

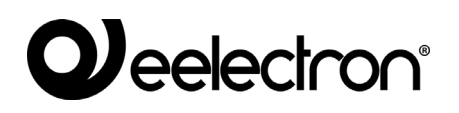

 $\blacksquare$ 

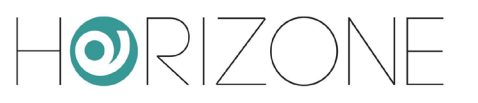

 $\overline{\phantom{a}}$ 

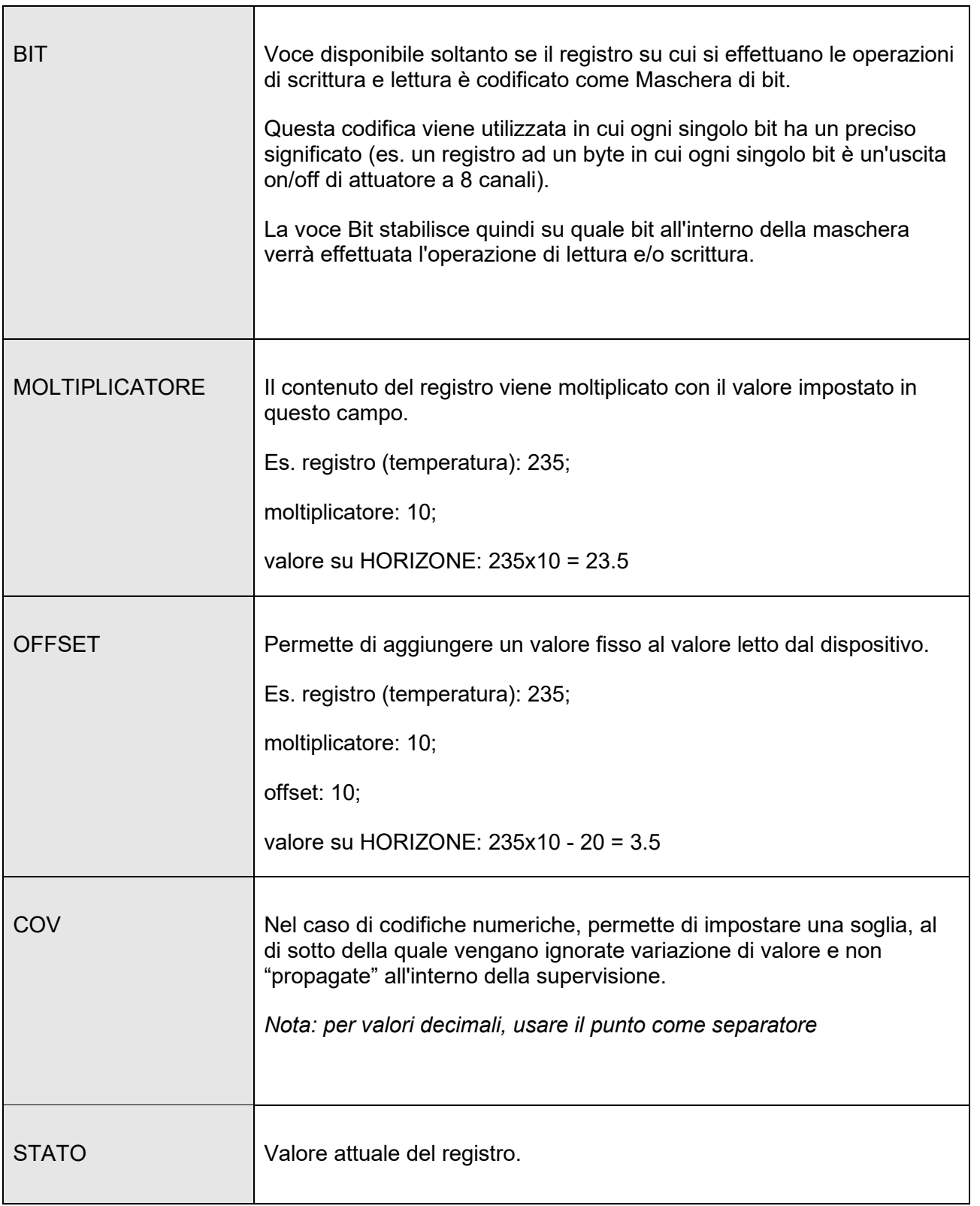

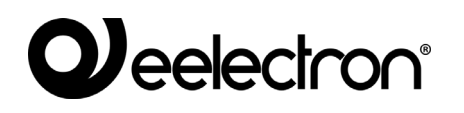

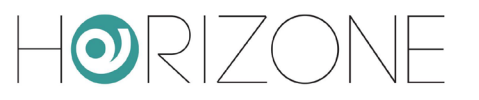

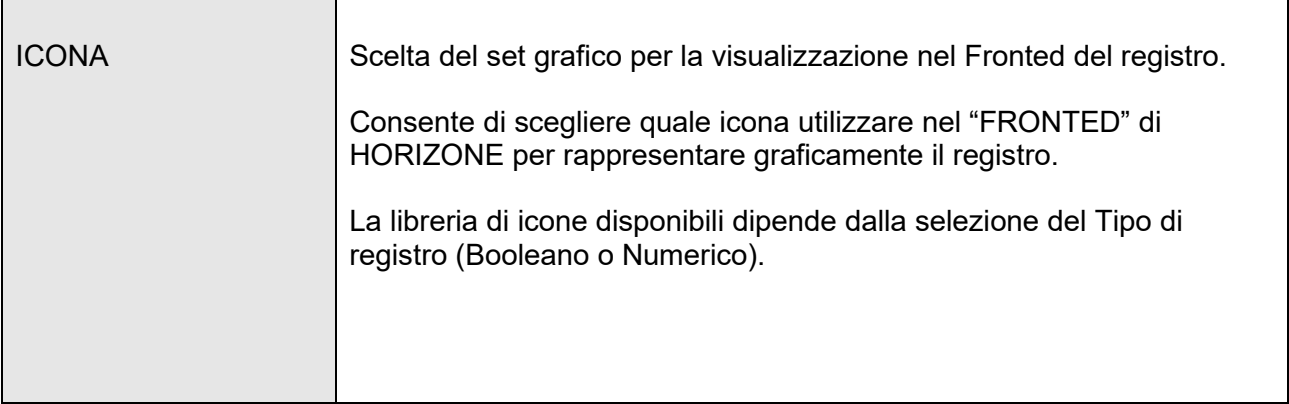

Premere il pulsante "AGGIORNA" a sinistra della barra Registri Modbus per confermare la creazione, o le modifiche, dei registri e renderli attivi. Una volta avviata la comunicazione, l'indicatore colorato nella colonna COM indica se il registro è raggiungibile o meno.

#### <span id="page-19-0"></span>**Letture e scritture multiple**

E' possibile effettuare letture e/o scritture simultaneamente su più di un registro; questa opzione è necessaria (impostando il valore "2") per i registri che adottano codifica a 4 byte, ma più in generale può essere usata (se il dispositivo slave lo supporta) per operare su registri contigui con un'unica operazione di lettura/scrittura, velocizzando quindi la comunicazione.

Per attivare una lettura/scrittura multipla, inserire un valore diverso da "1" nel campo R/W; vengono automaticamente creati tanti "sotto-oggetti" (rispetto al registro principale) quante sono le letture/scritture impostate, automaticamente configurati con i registri contigui al primo:

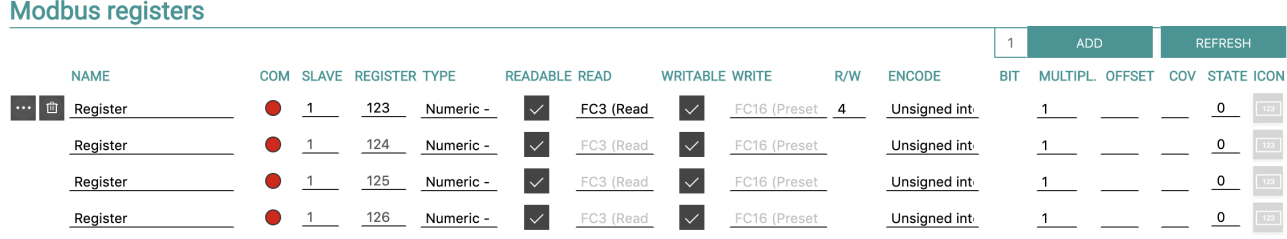

I sotto-oggetti sono vincolati a condividere con il primo alcuni attributi, come i flag di lettura/scrittura e la codifica. Viceversa, è possibile impostare in modo autonomo l'eventuale fattore moltiplicativo, il COV ed il set di icone, visto che rappresentano valori indipendenti nella supervisione grafica (che potrebbero rappresentare anche grandezze di diverso tipo).

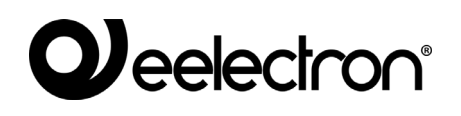

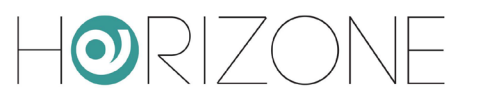

### <span id="page-20-0"></span>**Dettagli dei registri**

Facendo click sul pulsante di modifica di un registro, si accede alla sua scheda di dettaglio, che riporta sostanzialmente le medesime informazioni già contenute nell'elenco descritto nel capitolo precedente.

#### <span id="page-20-1"></span>**Eventi e connessioni**

All'interno della scheda di un oggetto Registro, è possibile associare azioni che debbano essere automaticamente eseguite al cambio di stato, sia esso provocato dall'utente attraverso le pagine di supervisione di HORIZONE, sia per un cambio rilevato dal bus, sia ancora tramite funzioni automatiche di HORIZONE come scenari, logiche, pianificazioni etc... Questo tipo di azioni sono chiamate "connessioni".

E' possibile anche associare gli oggetti di tipo registro Modbus ad altri oggetti della supervisione, per realizzare logiche oppure trasferire i dati su altre tecnologie (es: KNX) attraverso gli EVENTI PROGRAMMABILI.

Per ulteriori informazioni su connessioni ed eventi programmabili, si rimanda al MANUALE DI INSTALLAZIONE generale di HORIZONE SERVER.

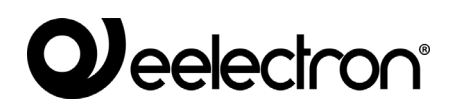

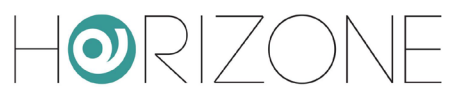

### <span id="page-21-0"></span>**REVISIONI**

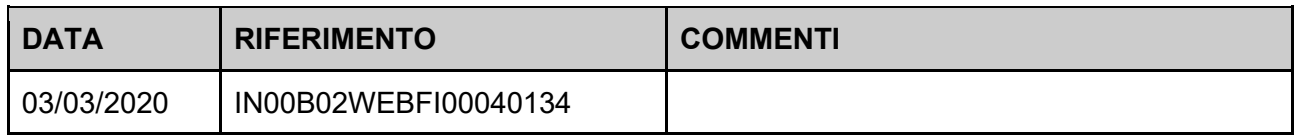

### <span id="page-21-1"></span>**OPEN SOURCE**

HORIZONE SERVER contiene software open source, come ad esempio il sistema operativo Linux, ed il relativo kernel. Tali componenti software sono soggetti a diverse licenze open-source, tra cui:

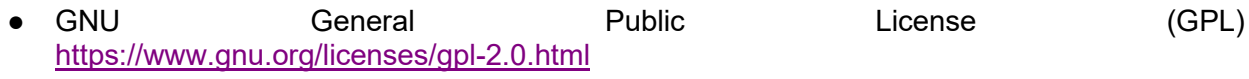

● GNU Lesser General Public License (LGPL) <https://www.gnu.org/licenses/lgpl-2.0.en.html>

Per ulteriori informazioni si prega di contattare il servizio clienti Eelectron[.](http://www.domoticalabs.com/section/open-source)

Copyright 2020 Eelectron SpA All rights reserved *http://www.eelectron.com*